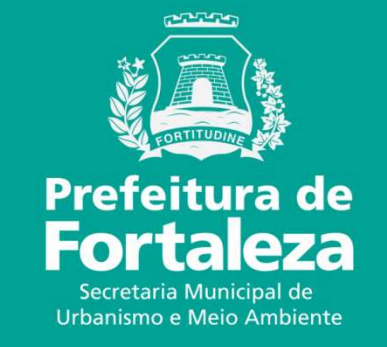

# **FORTALEZA ONLINE**

#### **TAXA DO ALVARÁ DE FUNCIONAMENTE E DA LICENÇA SANITÁRIACOMO EMITIR DAM DAS PARCELAS**

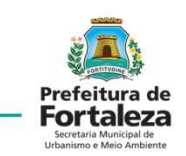

#### No Google digitar CANAL URBANISMO E MEIO AMBIENTE

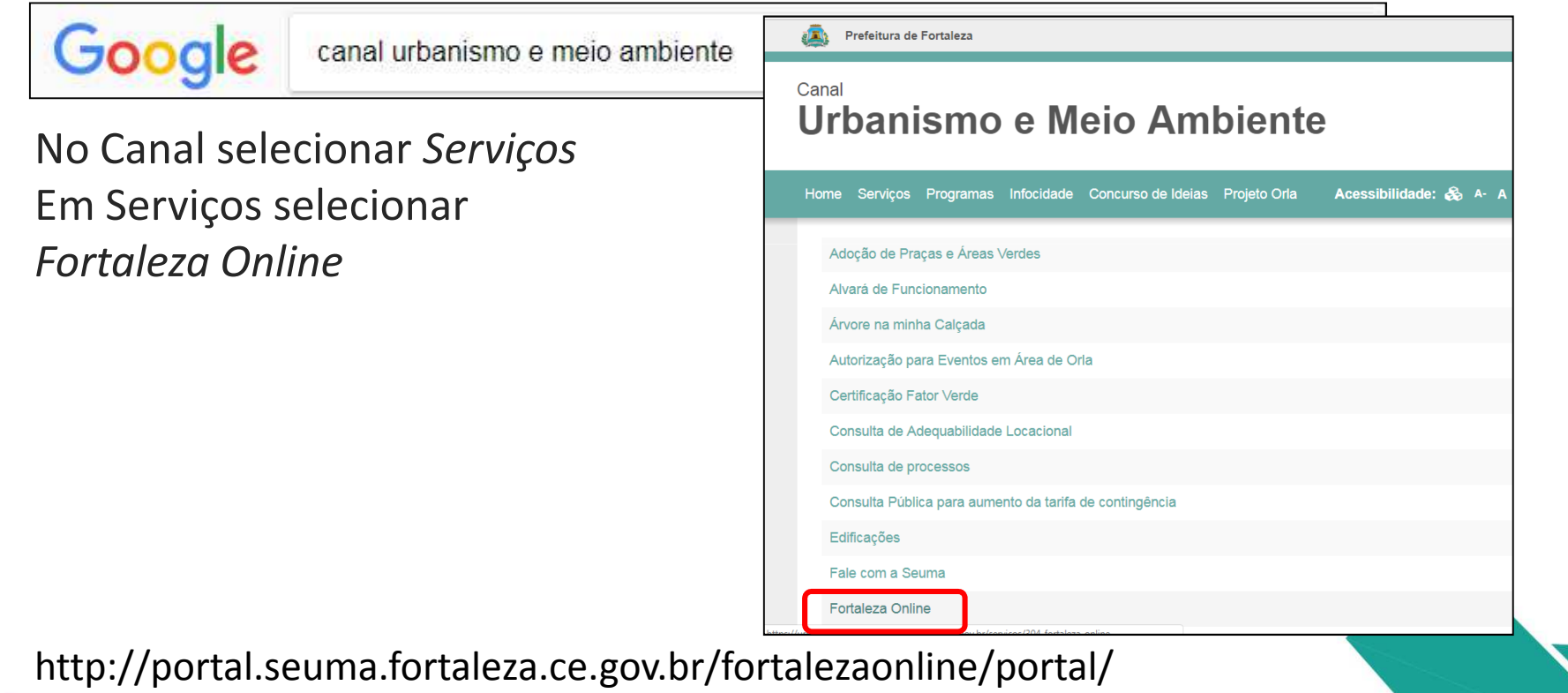

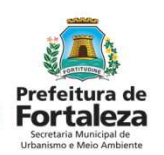

Na *Lista de serviços* do Fortaleza Online selecionar um serviço*.*

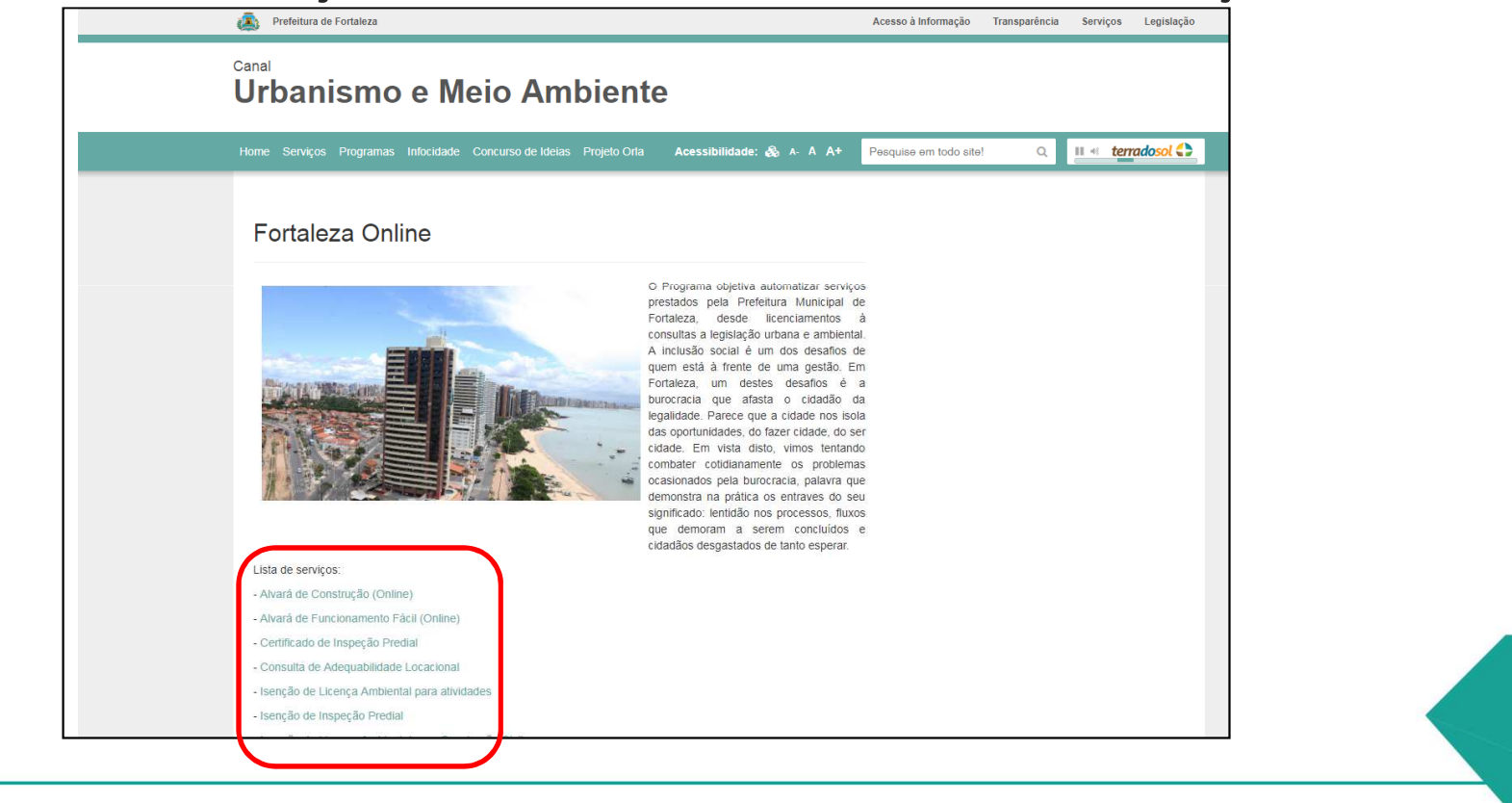

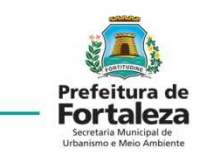

Fortaleza Online fazer login *.*

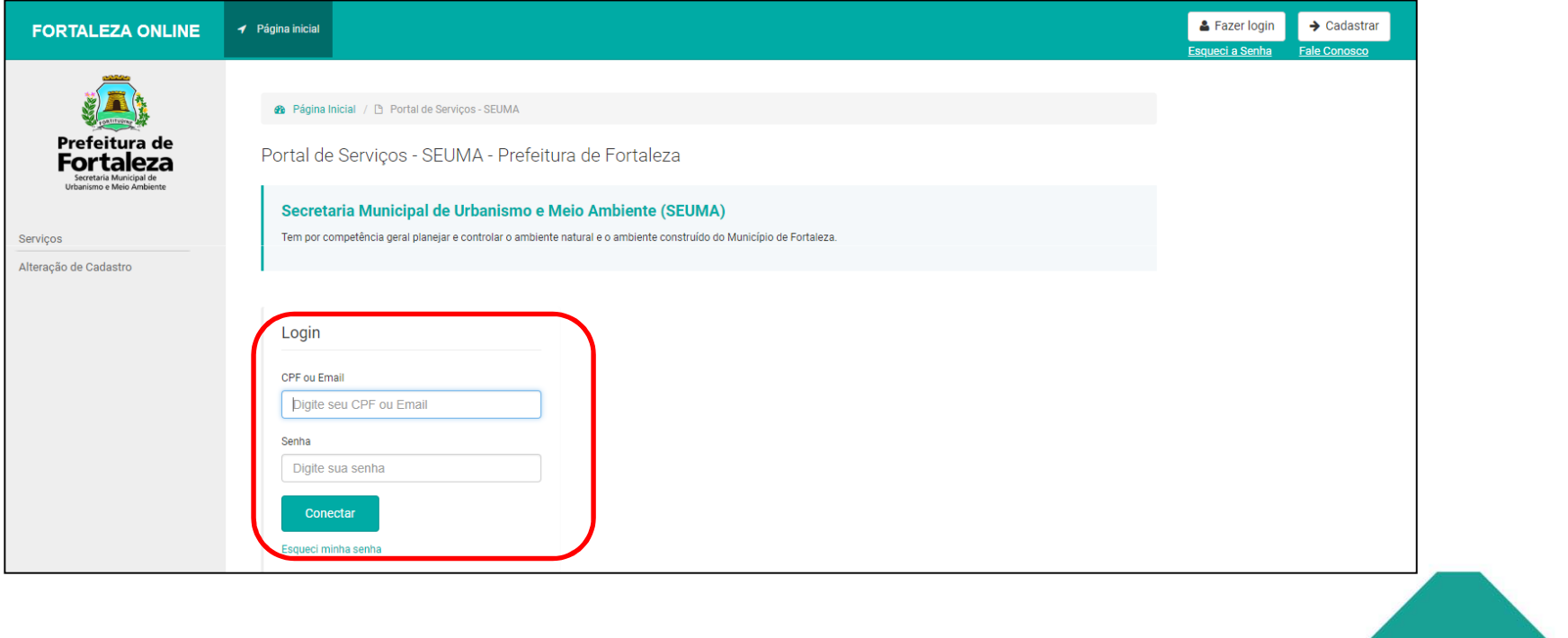

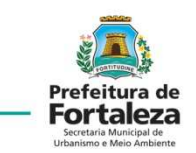

Selecionar *Emissão de Parcelas*

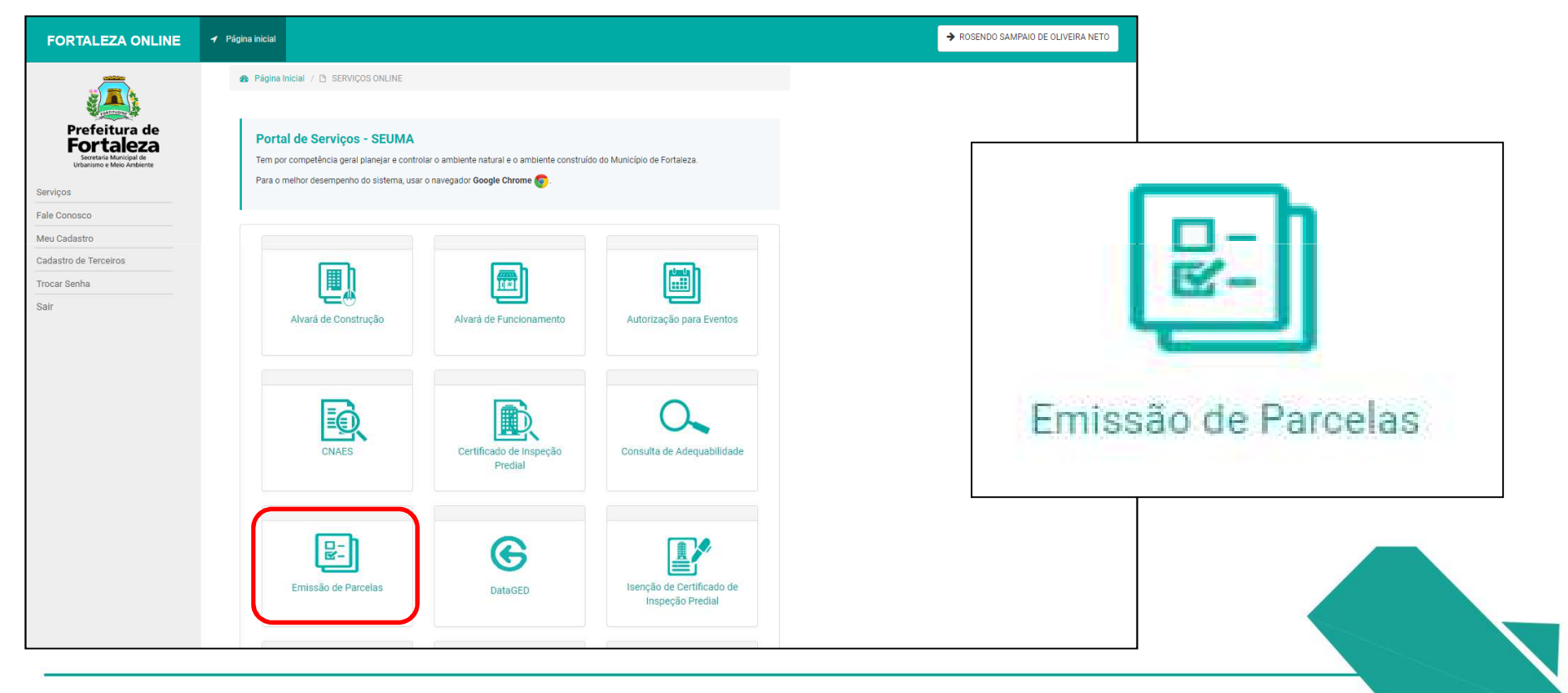

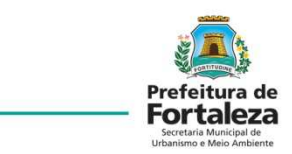

Selecionar o Tipo de Licença.

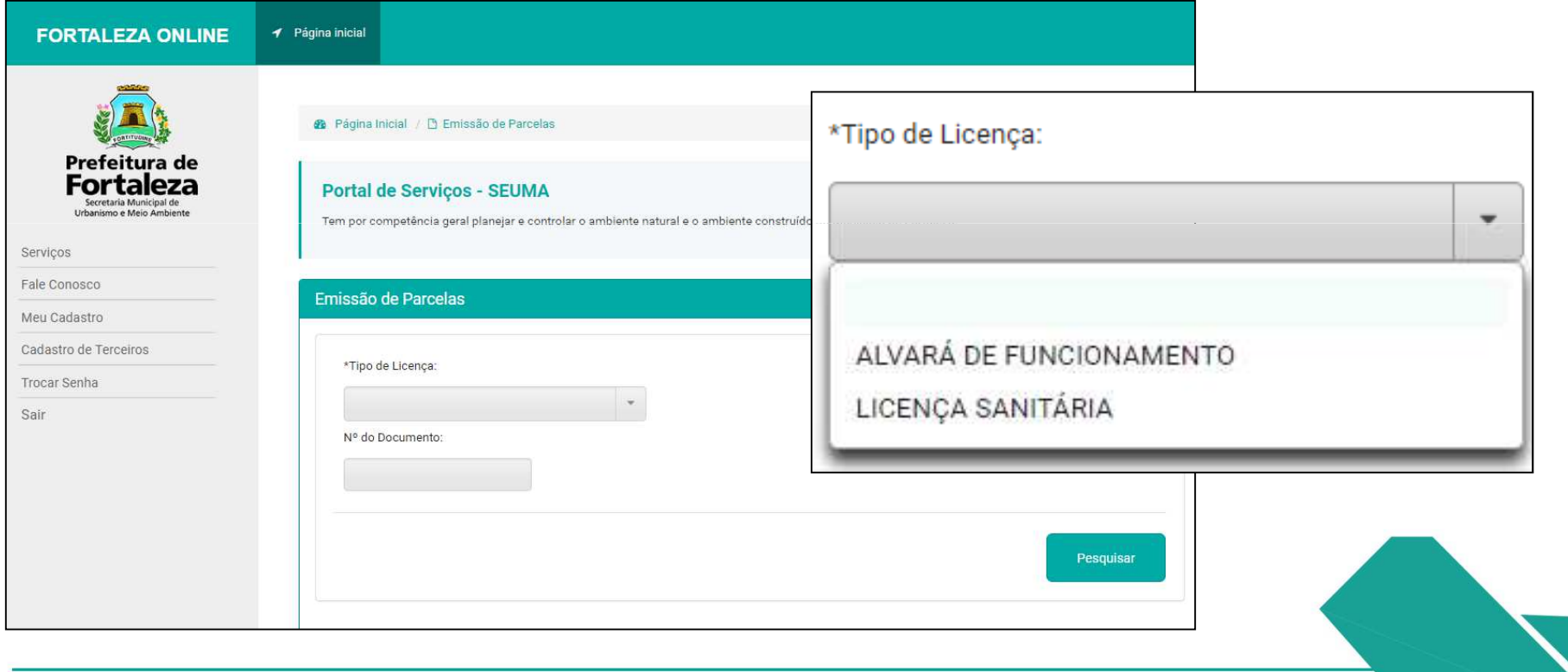

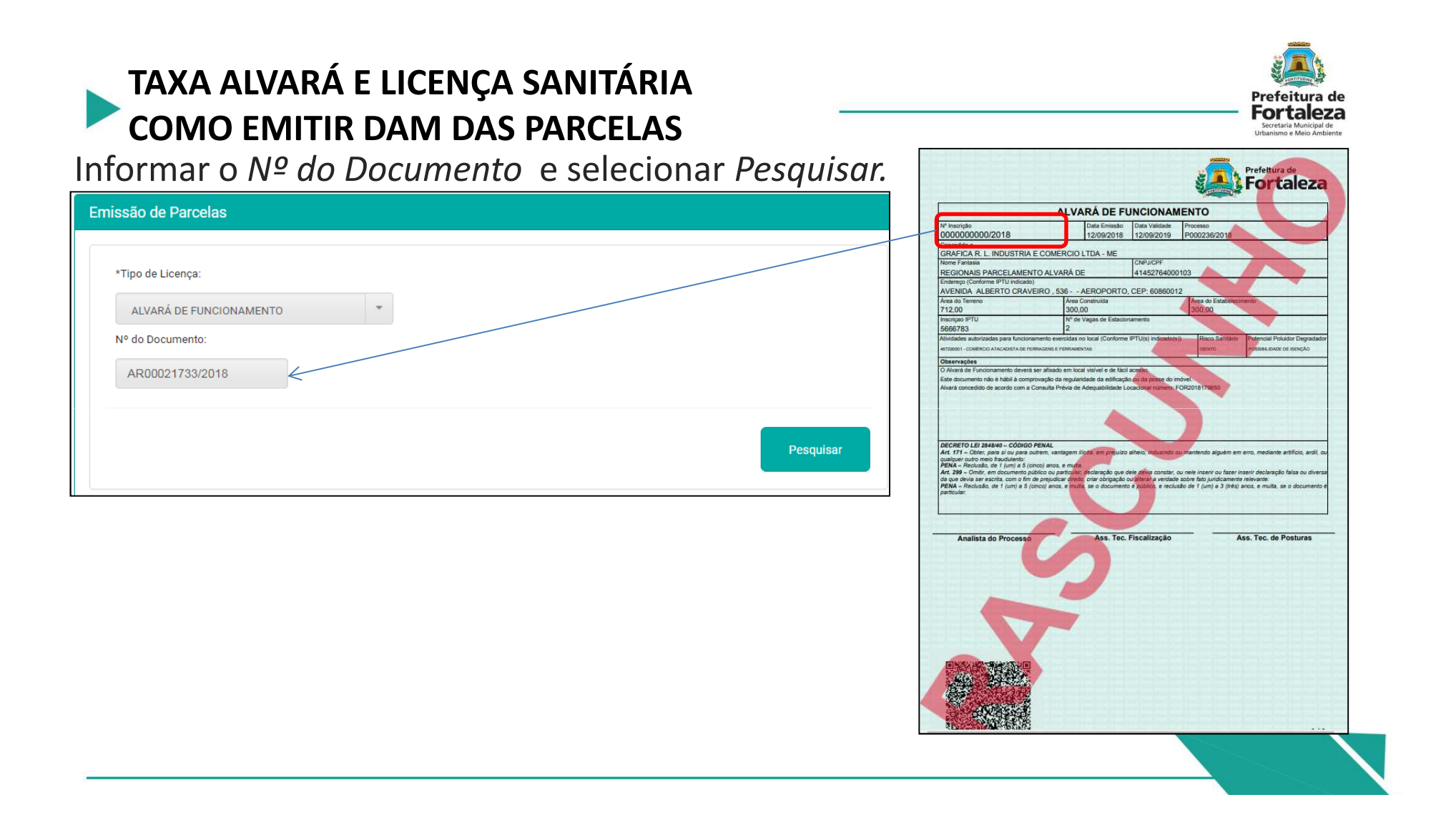

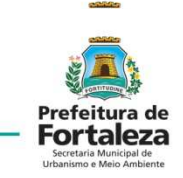

Informar a parcela *a ser paga e* selecionar

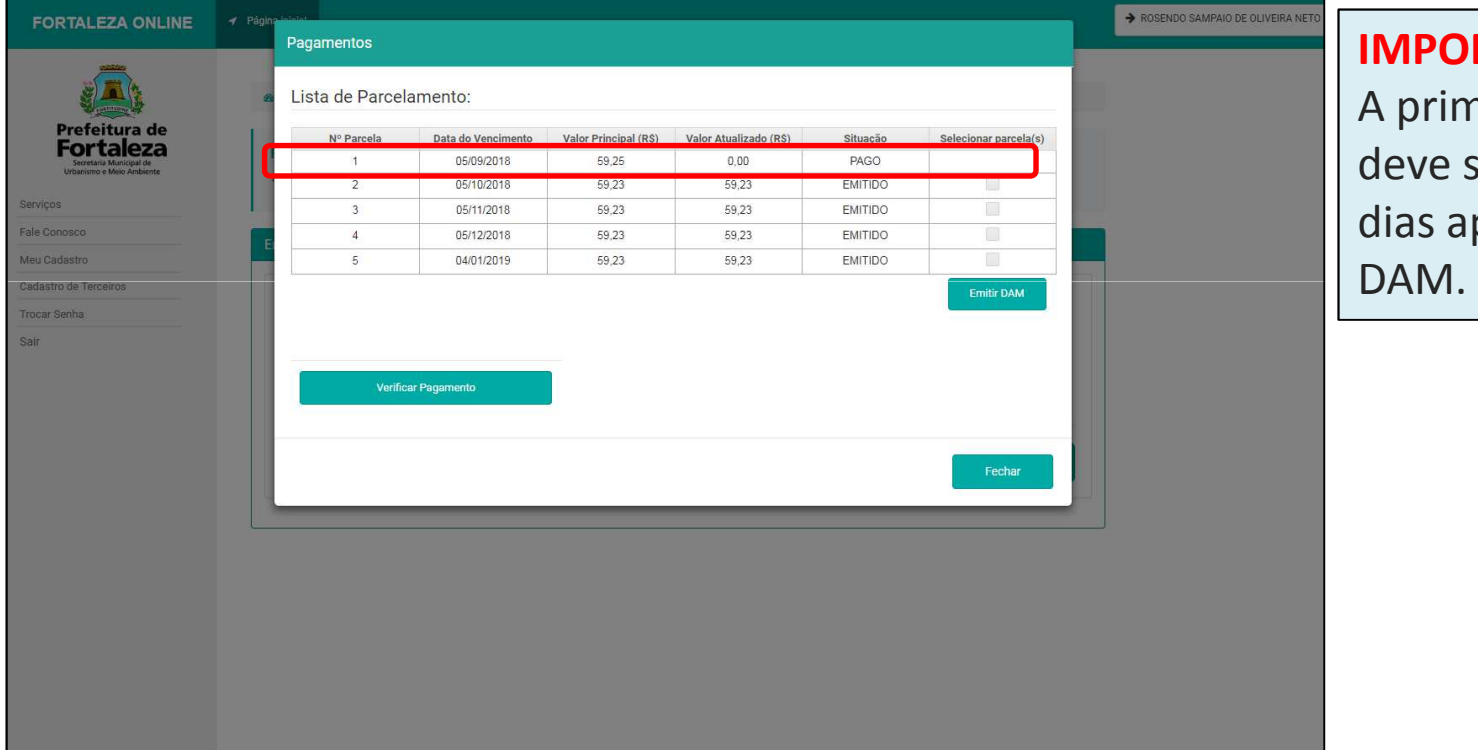

#### **IMPORTANTE:**A primeira parcela deve ser paga até 2 dias após a emissão do

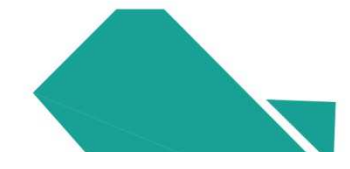

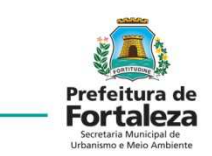

Selecionar a parcela e depois em *Emitir DAM*.

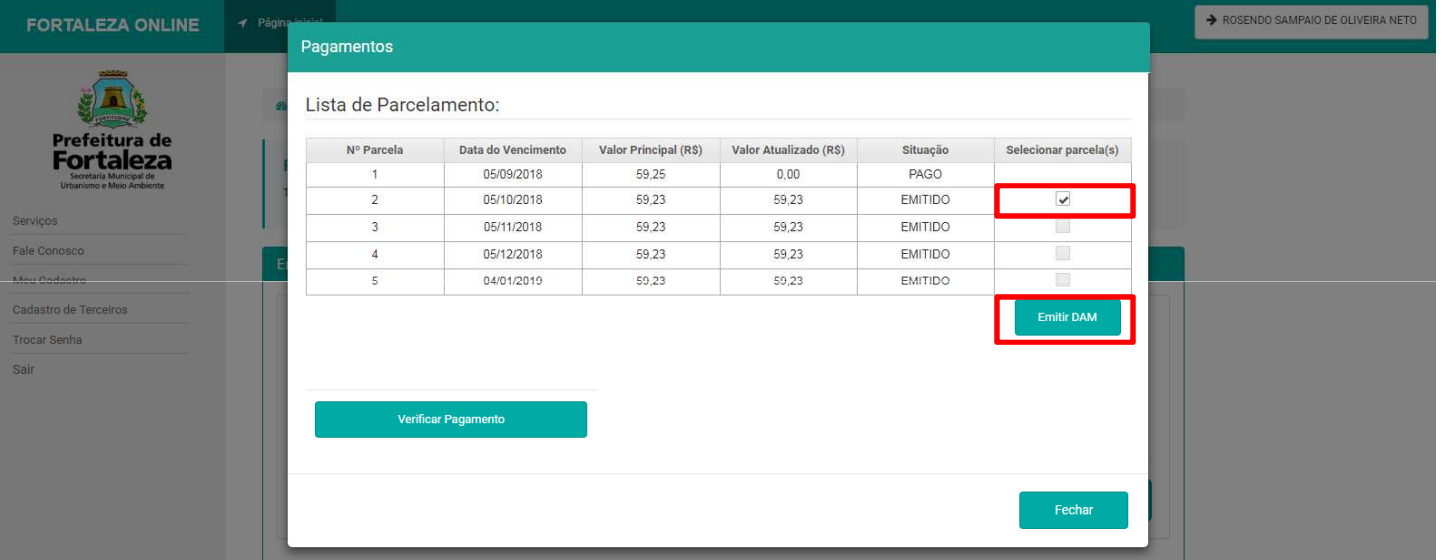

Para *Emitir o DAM de cada parcela em separado, deverá ser selecionada uma por vez* .

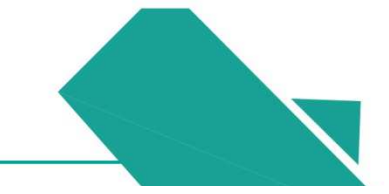

No Documento de Arrecadação Municipal- DAM será informado o número da parcela.

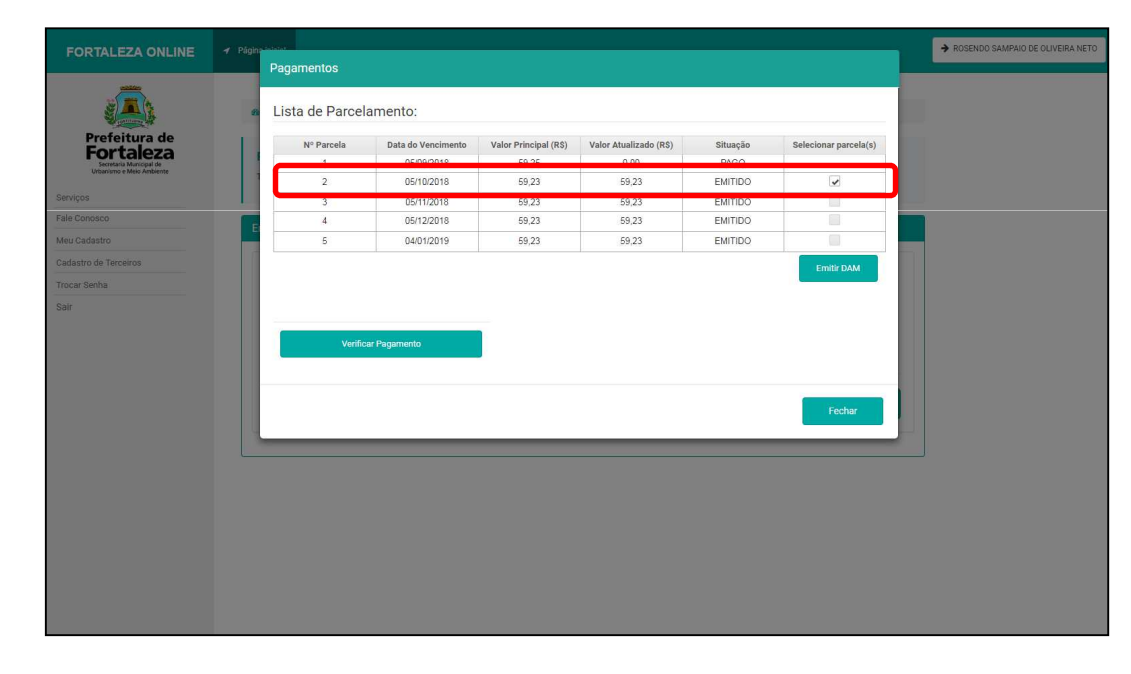

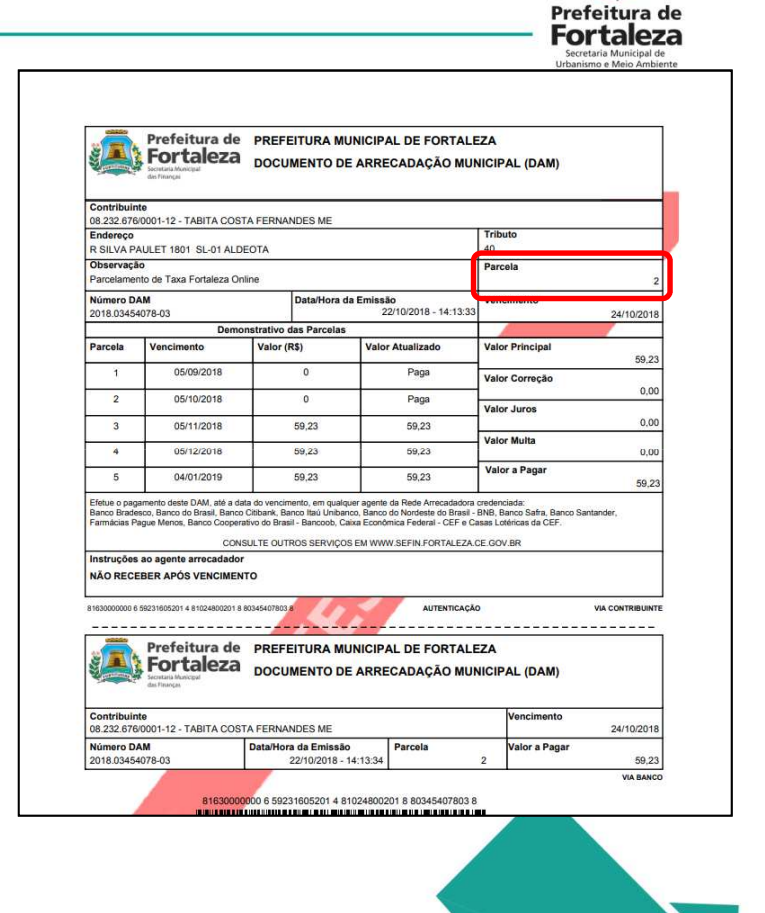

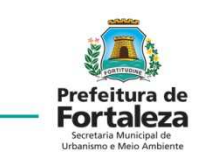

O sistema permite emitir um único DAM para 2 ou mais parcelas.

Exemplo: emissão de DAM para parcelas 2 e 3.

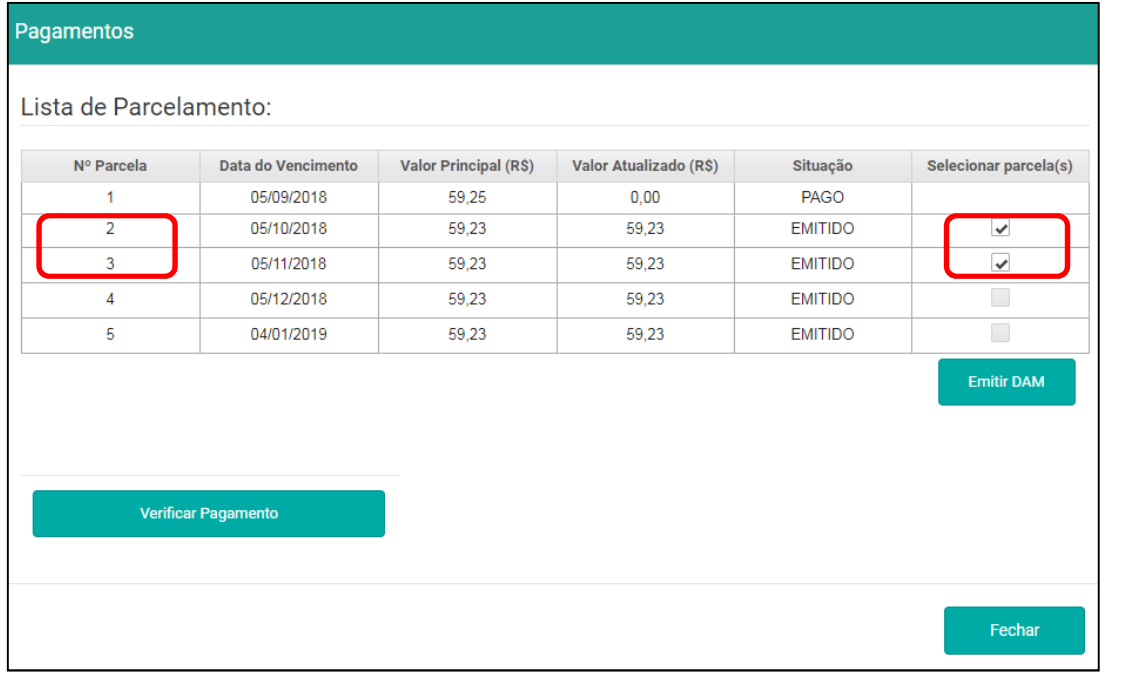

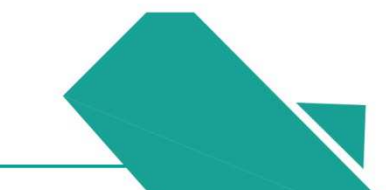

Exemplo DAM das Parcelas Nº 2 e 3 pagas juntas, a validade será da parcela mais recente.

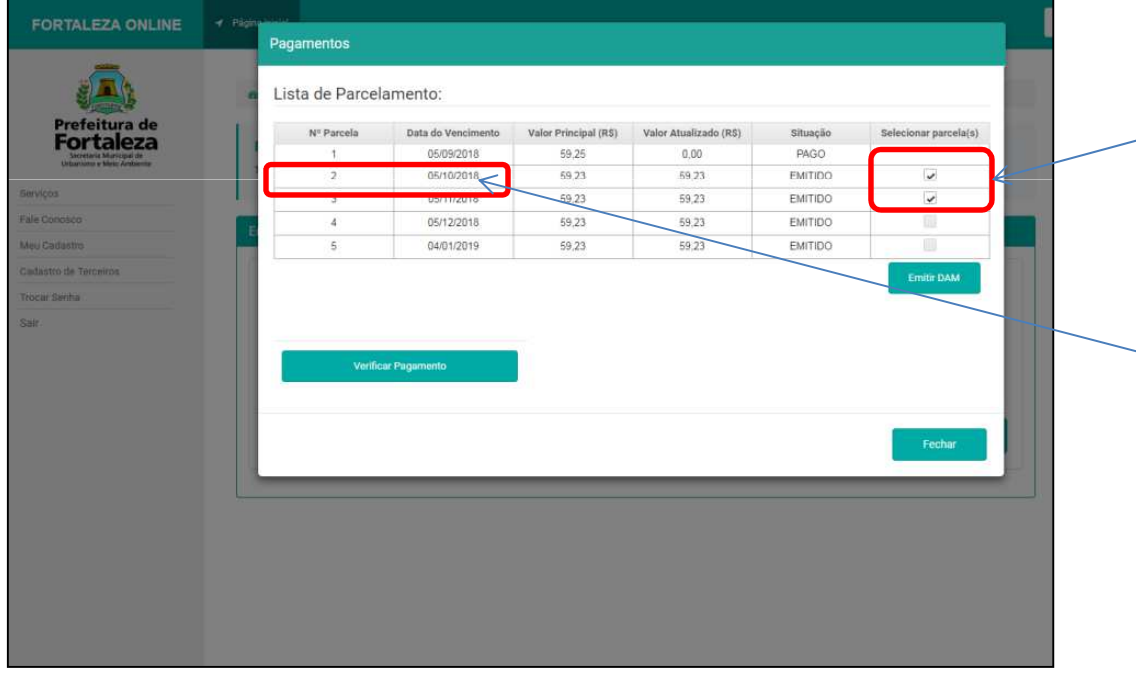

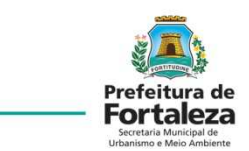

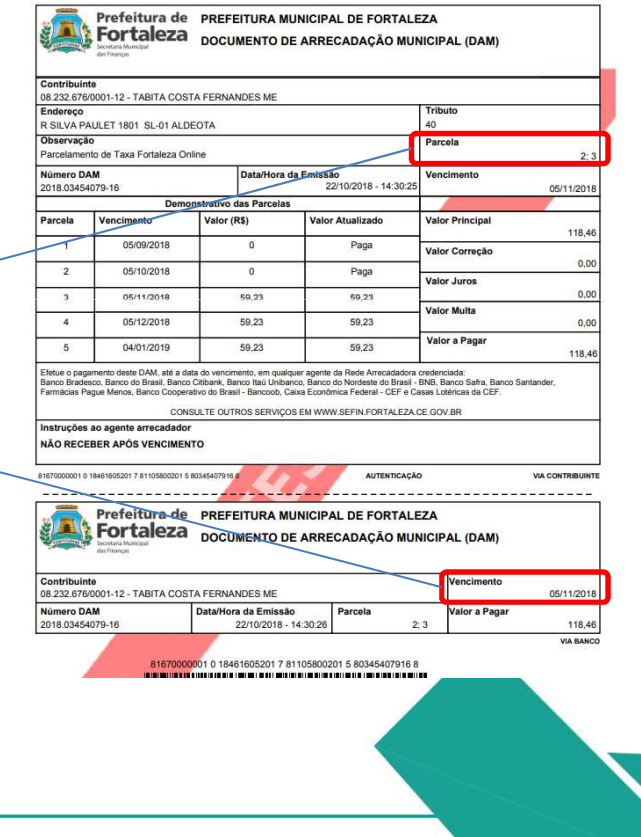

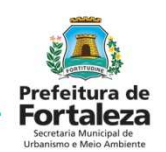

#### Dúvidas poderão ser esclarecidas através do FALE CONOSCO.

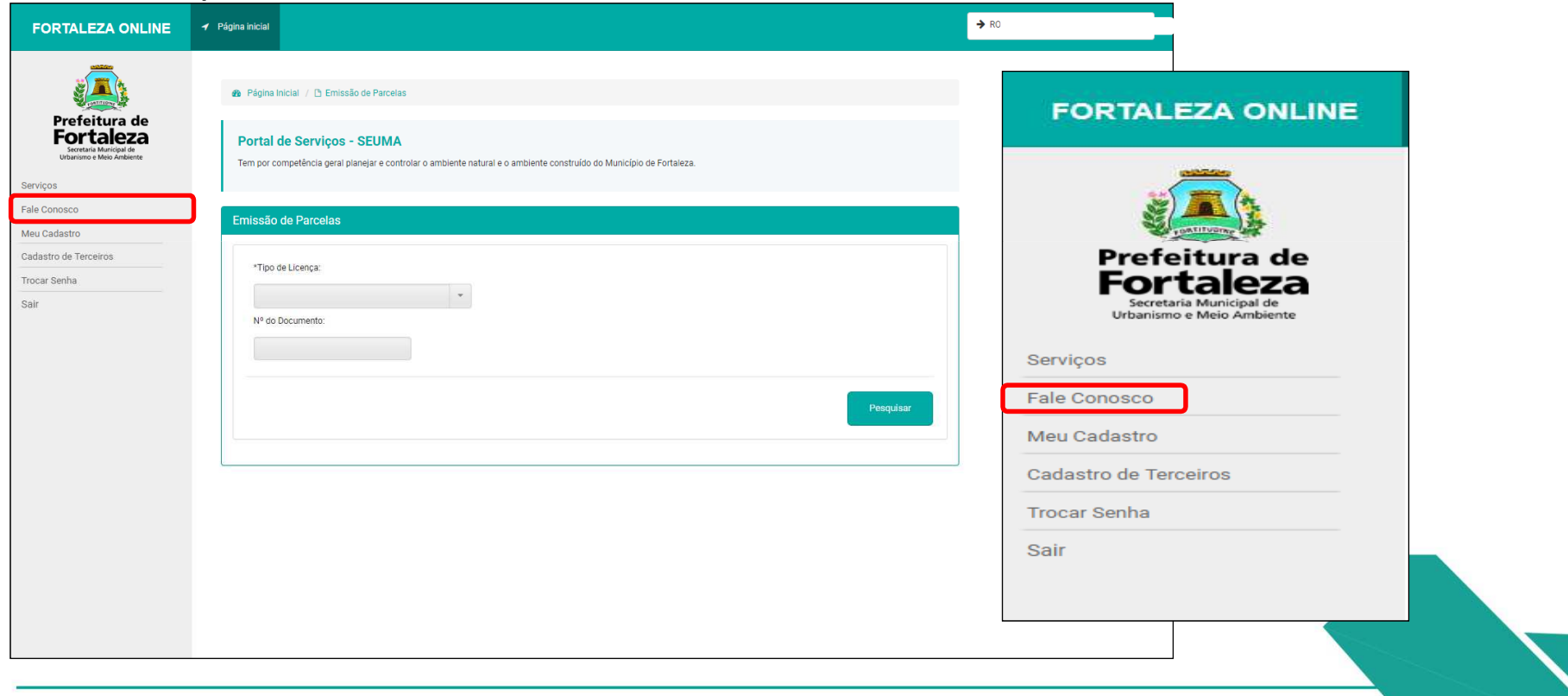

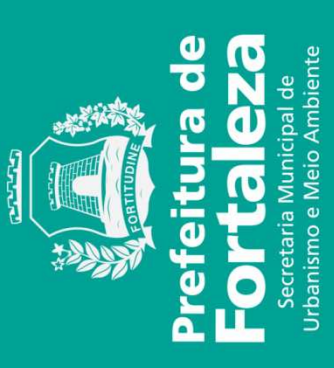